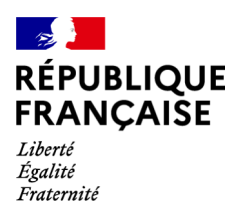

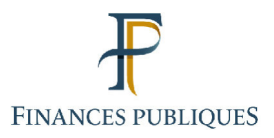

ਜਿ Votre espace professionnel

Professional Account **FOCUS Guide** 

### to

# **Online Procedures:**

# **Changing a Login Email Address** or Password

Last update **19/06/2024**

### **Contents**

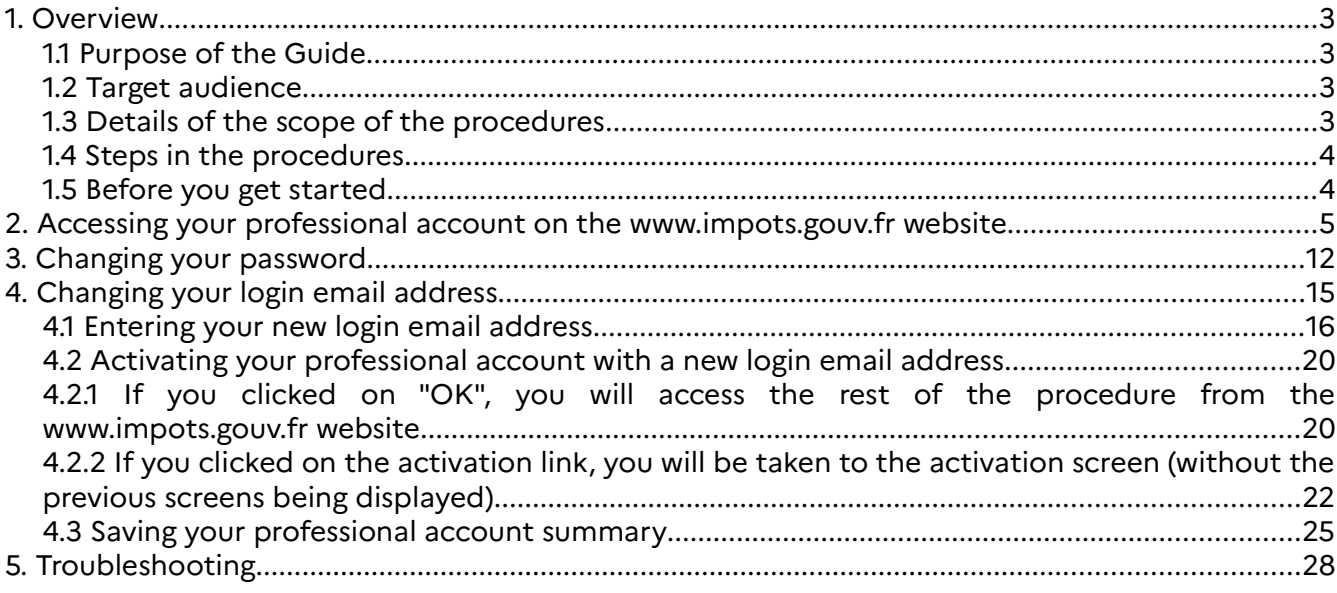

### **1. Overview**

### **1.1 Purpose of the Guide**

Professional users of the tax authorities' online procedures can access their online services from their account using an email address and password.

The account can be accessed by using the email address and password chosen by the user when it was set up.

The email address and password can be changed subsequently using the "Gérer vos identifiants" procedure.

This Guide<sup>1</sup> explains, step by step with screenshots, how to complete the procedure for changing account login details.

#### **1.2 Target audience**

This procedure is destined for all users having an account (basic or expert mode) and who wish to change the login details (email address and/or password) for this account.

#### **1.3 Details of the scope of the procedures**

There are no restrictions on the conditions for this procedure.

In line with best practices concerning the security of IT applications, we advise users to **change the password for their professional account on a regular basis** and not to use the same password for several different websites.

**Both when the account is set up and when it is subsequently changed, the related information must be carefully retained (by printing out and/or saving the summary PDF file).**

In fact, some of the information appearing in the summary, such as the subscriber number, login email address, security question and corresponding answer, is needed to carry out certain special procedures (resetting a forgotten password, changing login details, etc.).

#### **1.4 Steps in the procedures**

The steps vary depending on the procedure being used.

<sup>1</sup> All FOCUS Guides can be found on the www.impots.gouv.fr website under "Votre espace professionnel" > "Aide : accéder aux fiches pratiques".

In both cases, first log into your professional account on the impôts.gouv.fr website.

- If you **only wish to change your password** (see section 3, "Changing your password"), there is only one step in the procedure.
- If you wish to change your **login email address with or without changing your password** (see section 4, "Changing your login email address"), the request leads to **an activation code being sent to your email inbox**. You then need to **activate the change and save and/or print out the account information summary.**

### **1.5 Before you get started**

The user must have a professional account that can be accessed using the login email address and password chosen beforehand.

The series of screens for each of the procedures will be presented in order.

## **2. Accessing your professional account on the www.impots.gouv.fr website**

**A** ← Votre espace particulier **RÉPUBLIQUE**<br>FRANÇAISE impots.gouv.fr cover espace professionnel Laveree<br>Egalisé<br>Fraternité Accueil Particulier Professionnel Partenaire Collectivité International **CANDAL AT**  $\overline{Q}$ er en ligne, taxe d'habitation, formulaire déclaration de revenus.. **VOUS ÊTES...** Particulier Professionnel Partenaire Collectivité International

Start on the homepage of the www.impots.gouv.fr website.

 **Click on "Votre espace professionnel"**

The following screen will be displayed:

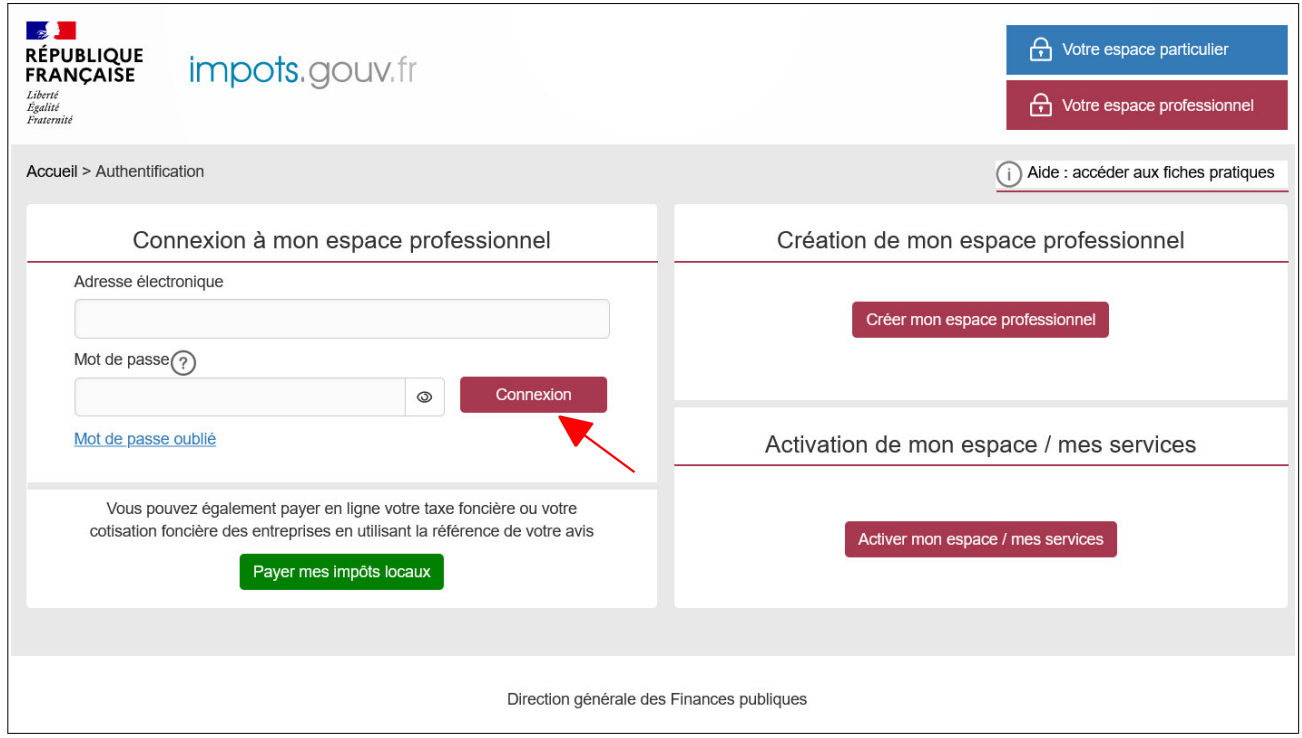

 **Enter your email address and password, and click on "Connexion".** 

Your account's homepage will be displayed. There are three different screens depending on whether you have access to services for none, one or several companies.

**Screen 1**: You do not have access to **any services**.

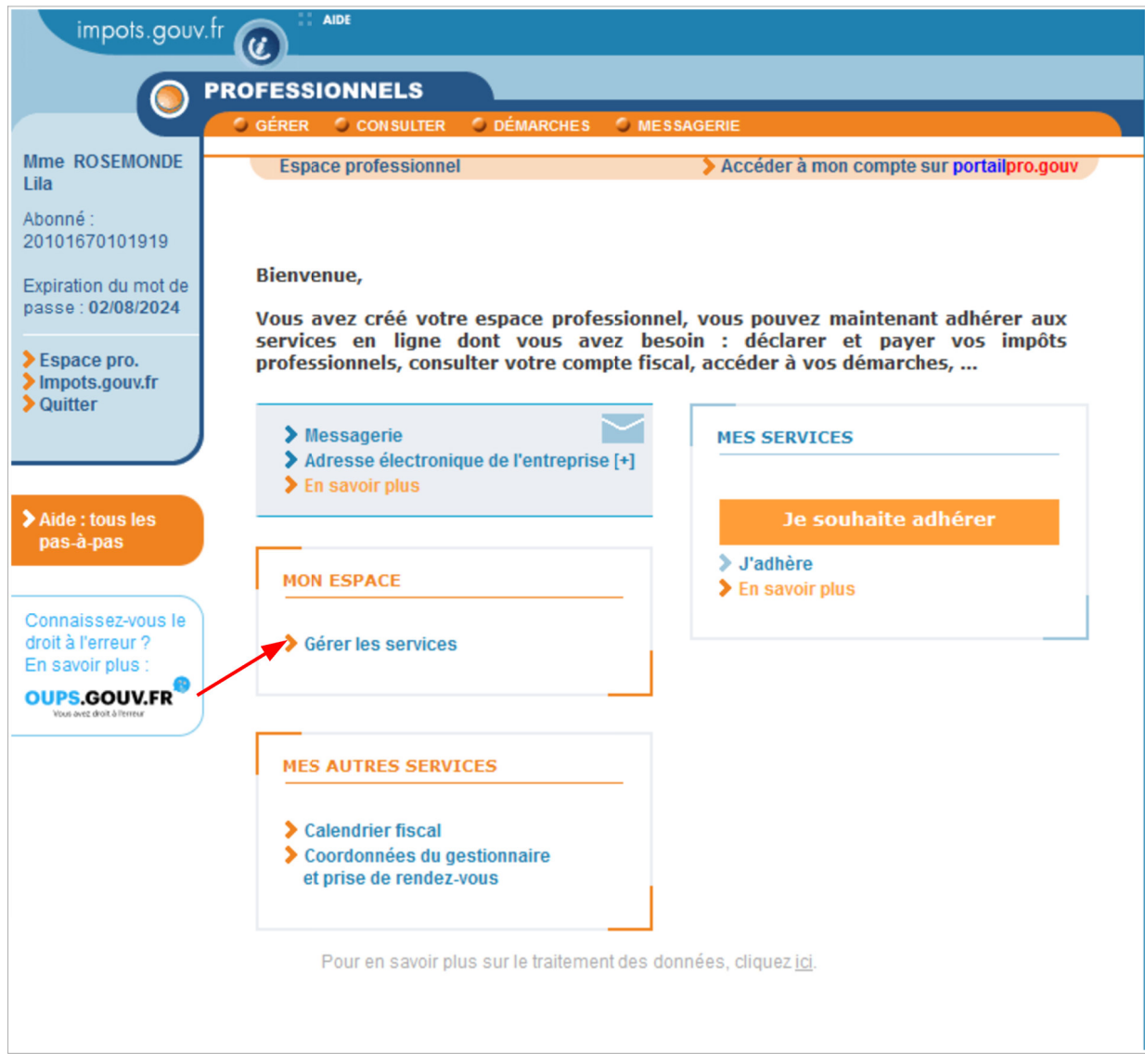

#### **Click on "Gérer les services"**

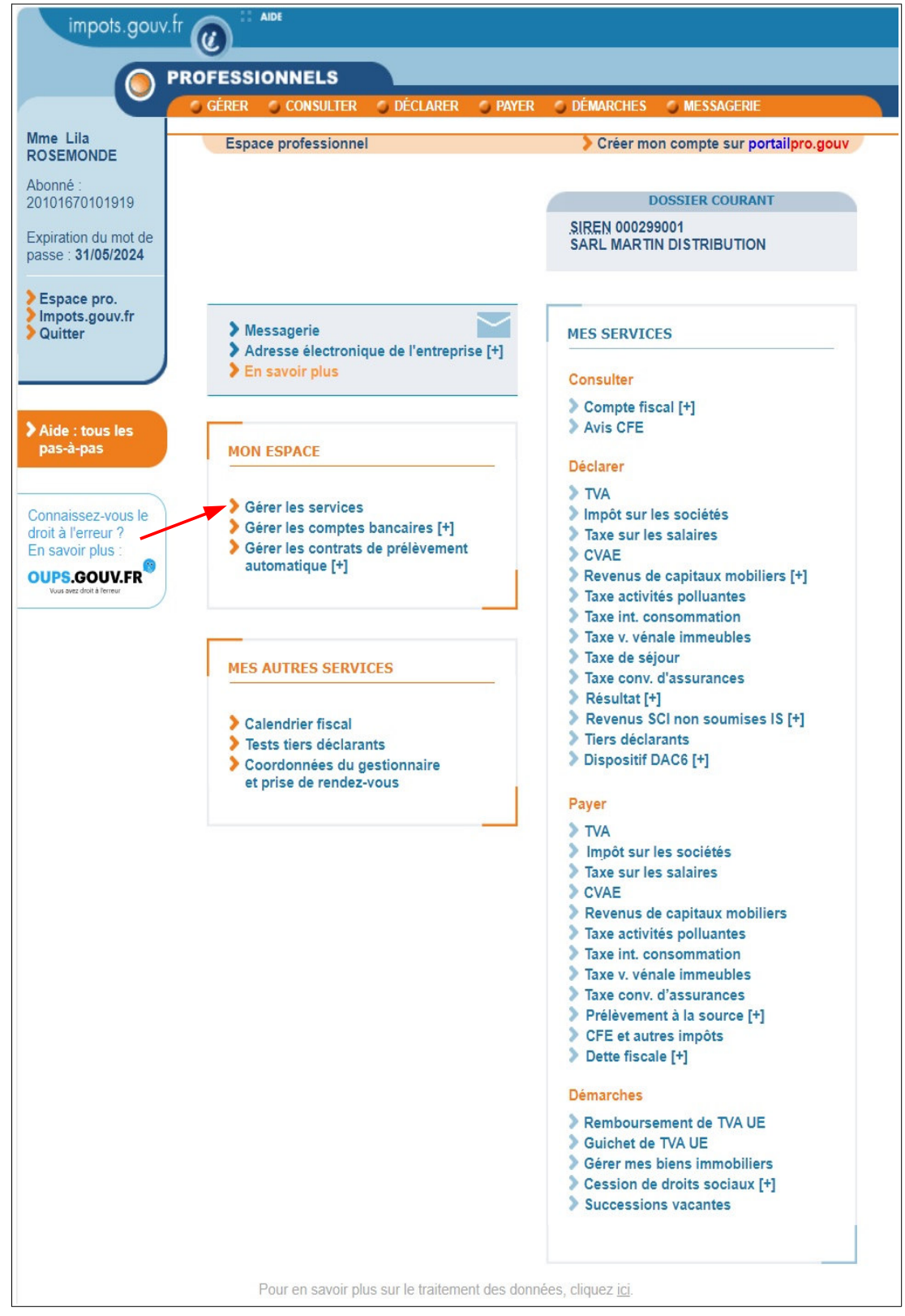

**Screen 2**: You have access to services for **a single company**; the screen shows the company's current details with the related services.

#### **Click on "Gérer les services"**

**Screen 3**: You have access to services for **several companies**.

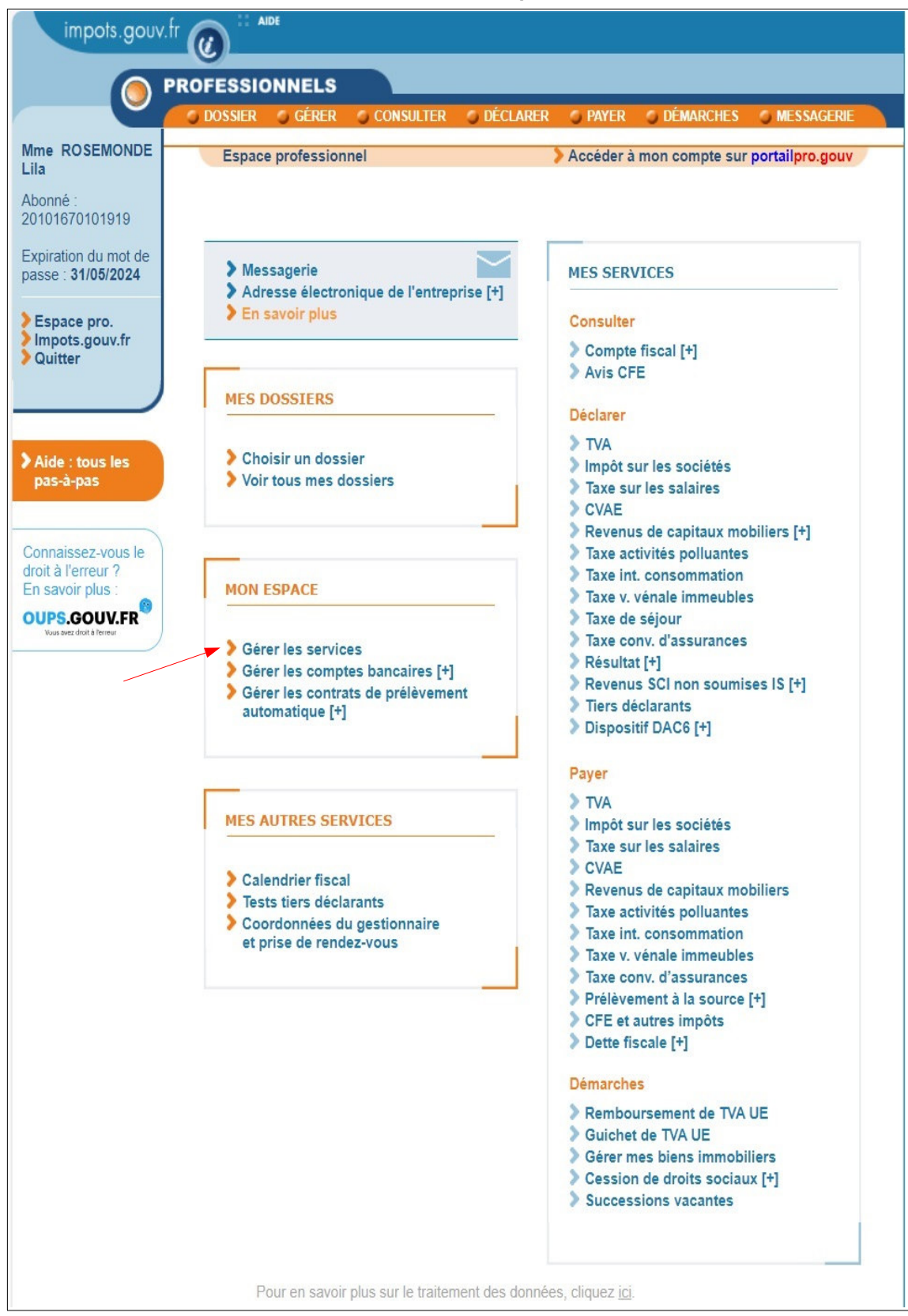

In all the cases, after clicking on "Gérer les services", the following screen will be displayed:

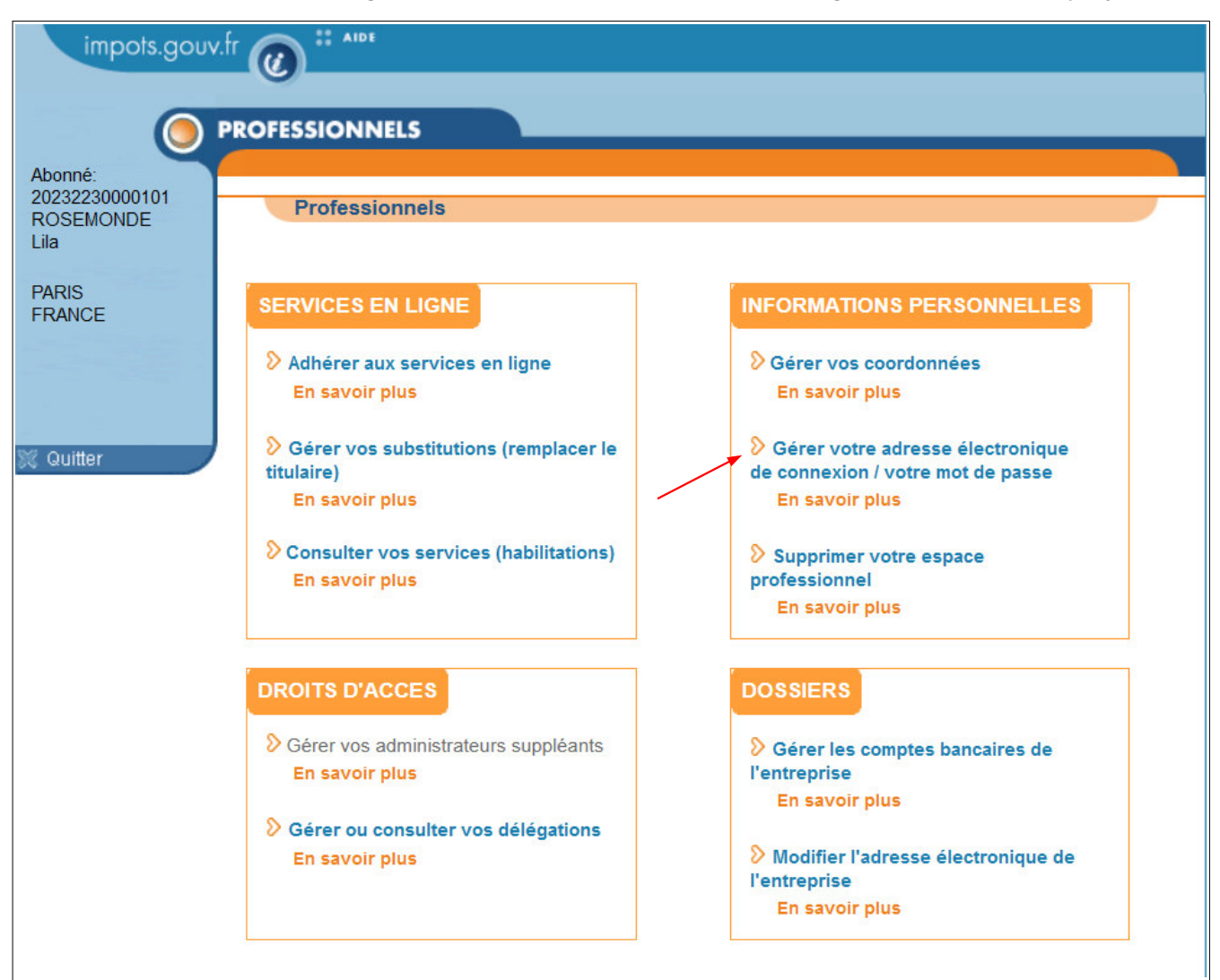

### **Click on "Gérer votre adresse électronique de connexion / votre mot de passe" to start the procedure**

#### **<sup></sub>⊵END of the step**</sup>

After this step, the procedure to carry out depends on the information you wish to change:

• **To change your password**, you should follow the procedure set out in **section 3, "Changing your password"**.

• If you wish to **change your login email address** (with or without changing your password), you should follow the procedure set out in **section 4, "Changing your login email address"**.

# **3. Changing your password**

You will land on the screen allowing you to select the setting you wish to change:

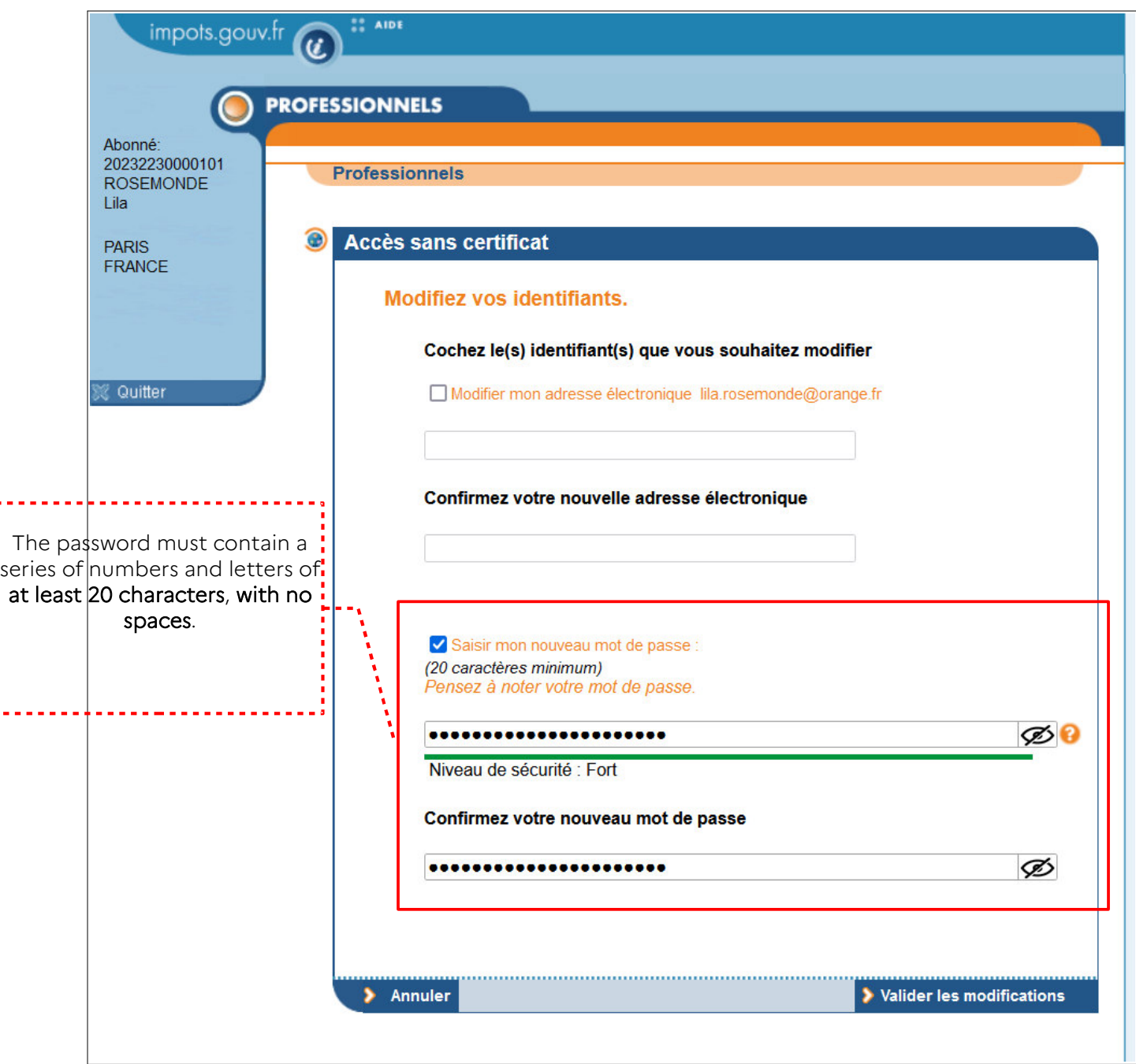

- **Check the "Saisir mon nouveau mot de passe" box**
- **Enter and then confirm your new password**
- **Click on "Valider les modifications"**

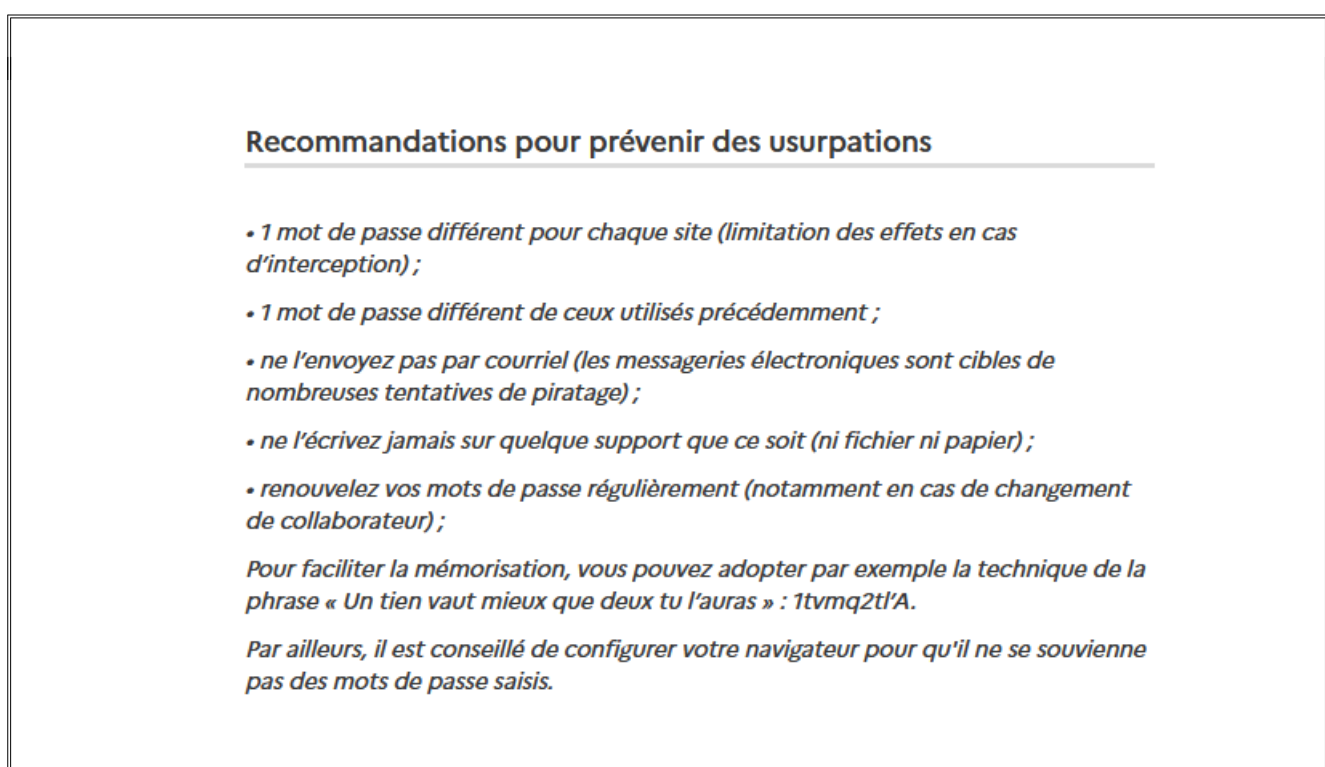

After you have validated the changes, the confirmation screen will be displayed:

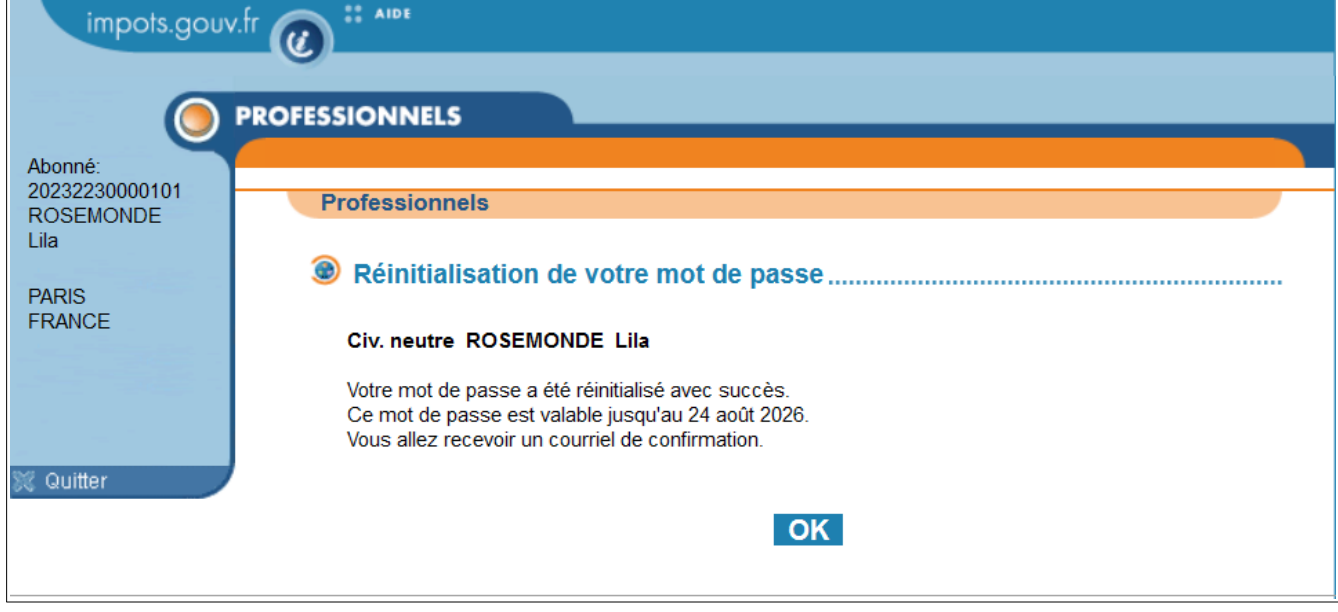

### **Click on "OK" to return to the homepage**

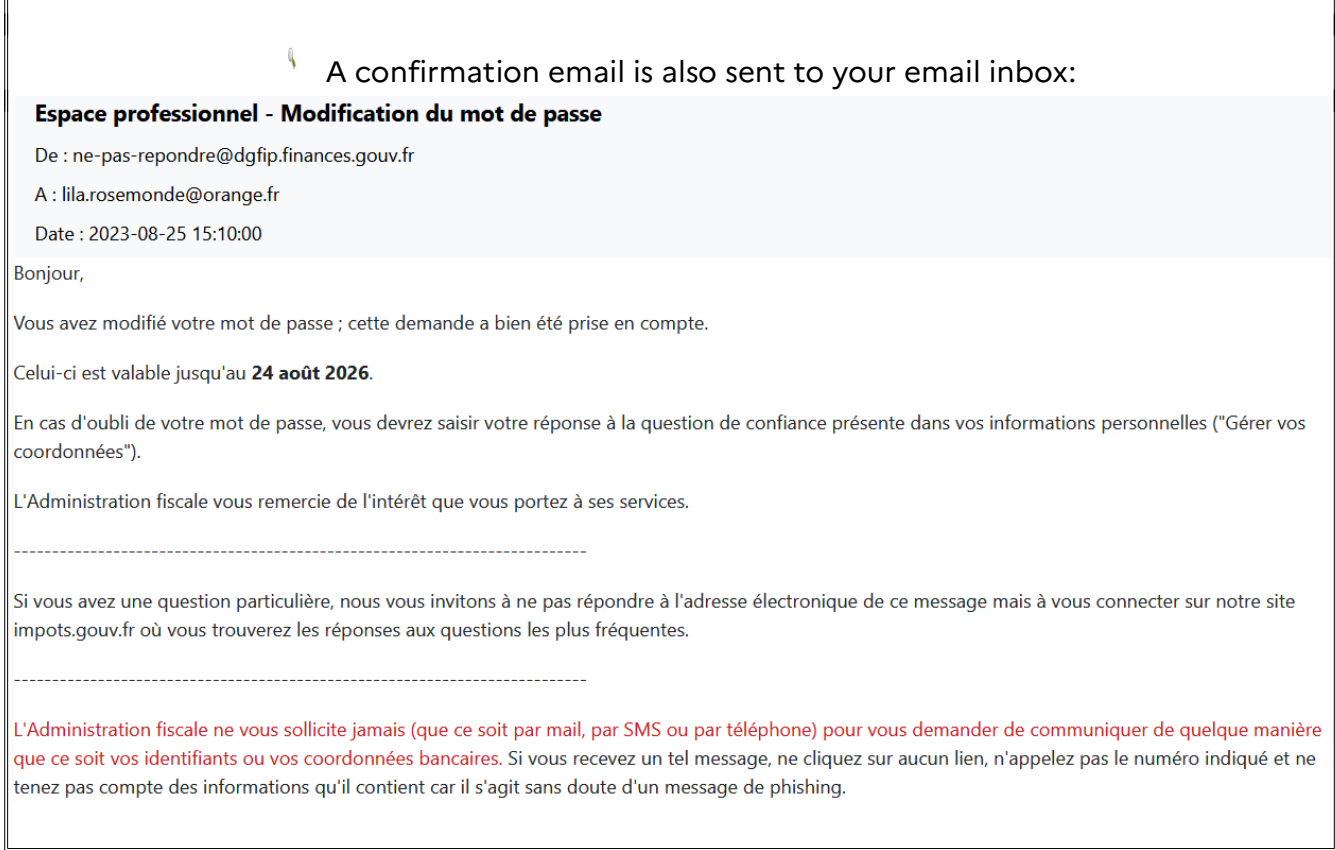

Note: The "Mot de passe oublié" procedure also enables the password to be changed but requires an answer to the security question for your professional account.

END of the procedure for changing a password: your password has been successfully changed.

Your account's content has not been changed so you will have access to online services in the same way as before.

# **4. Changing your login email address**

Changing your login email address (with or without changing your password) is carried out in three successive steps to ensure tight security:

• In the first step, you **enter your new login email address**.

Following this step, an **activation code** is sent to you by email to check the validity of the new login email address you entered.

- The second step involves **entering the activation code** that was sent to you at the end of the first step so that you can validate the change in the login email address for your account.
- The third step involves **saving the account information summary**. You can then access your account using your new email address and your password.
- **PROTECTION OF PERSONAL DATA:** users accept that the personal data collected during the registration phase can be used by the tax website to inform them of the functioning of the services on offer, recent changes to legislation or to ensure the communication of information that may concern their business activity, especially by sending emails.
- **RIGHTS OF ACCESS AND CORRECTION:** in addition, pursuant to Data Protection Act no. 78-17 of 6 January 1978, as amended by Act no. 2004-801 of 6 August 2004, users have a right to access and correct their personal information and may ask to no longer be sent the emails mentioned in section 4 by sending a request to the following email address: desabonnement@dgfip.finances.gouv.fr

#### **4.1 Entering your new login email address**

After accessing your account and then the account management menu, **click on "Gérer vos coordonnées"** to display the screen allowing you to choose the login details you wish to change.

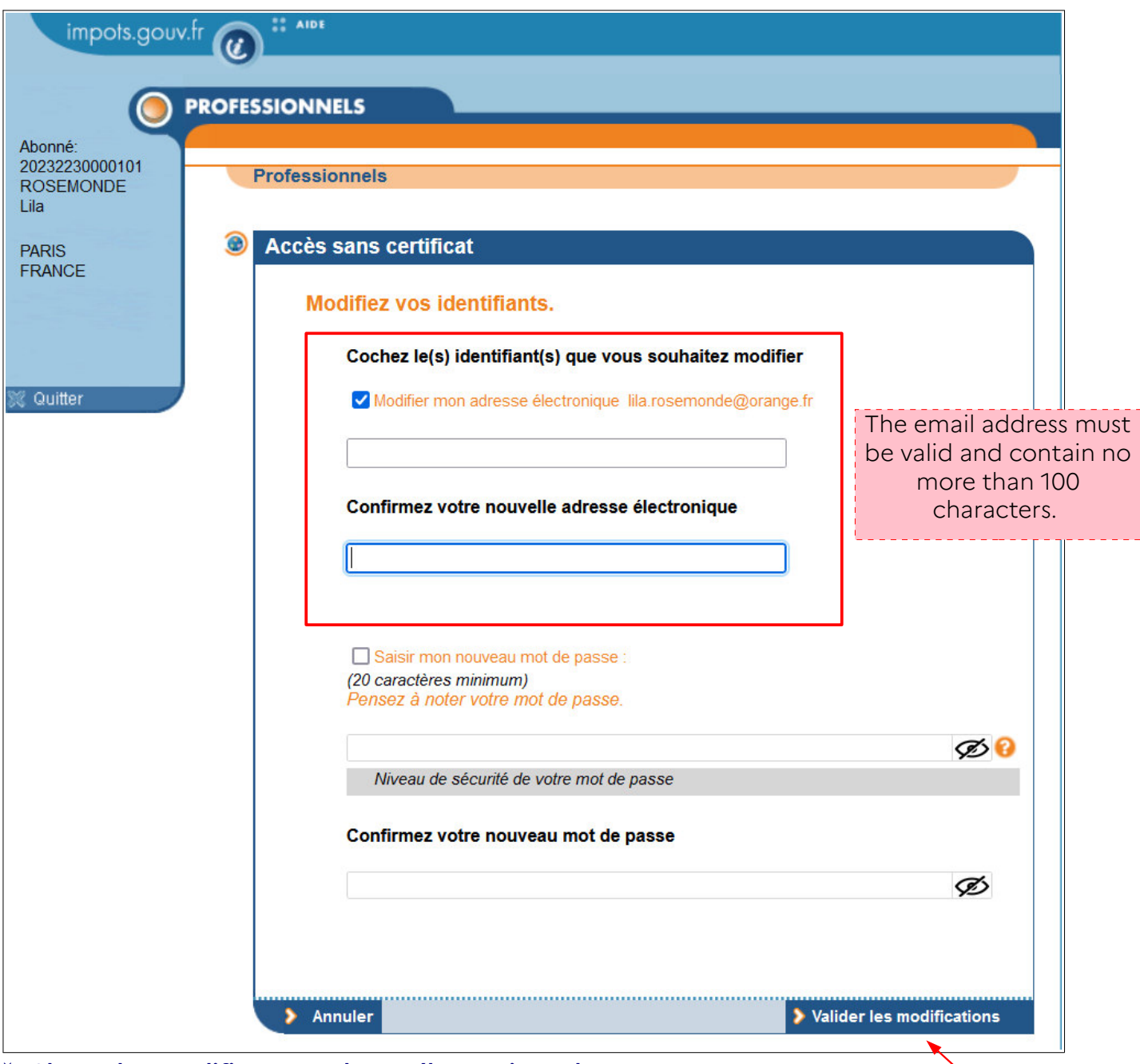

 **Check the "Modifier mon adresse électronique" box**

### **Enter and then confirm your new login email address**

### **Click on "Valider les modifications"**

The system will then inform you that an email containing **an activation code** has been sent to the new login email address that you chose.

This email is usually sent immediately, but your email client may delay its arrival.

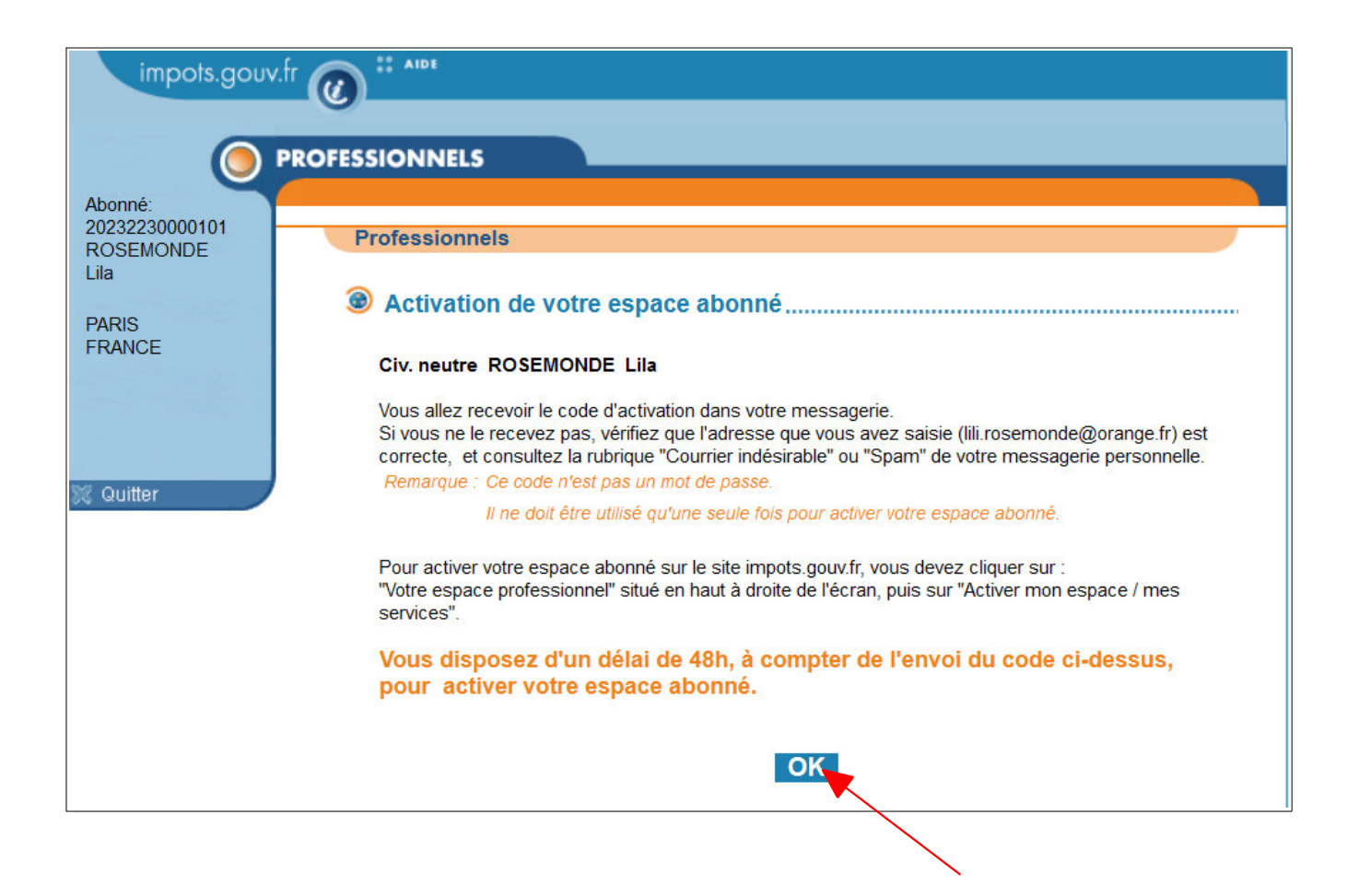

**To complete the procedure for changing your login email address, you will need to activate your account using the code received.** 

To do so:

- either you have already recovered your activation code from your email inbox

 **in this case, click directly on "Activez votre espace abonné"**

- or you have not yet recovered the code

 **in this case, click on "OK" and you will activate your account once the email has been received (the link for activation appears in the email)**

Reminder of the activation sequence: www.impots.gouv.fr "Votre espace professionnel" > "Activer mon espace / mes services"

**You must activate your account within 48 hours. After this time period, the activation code will no longer be valid and you will have to start the procedure for changing your login email address again from the beginning to receive a new activation code.**

### Below is a template of the email containing an activation code which is sent to the new login email address you have chosen:

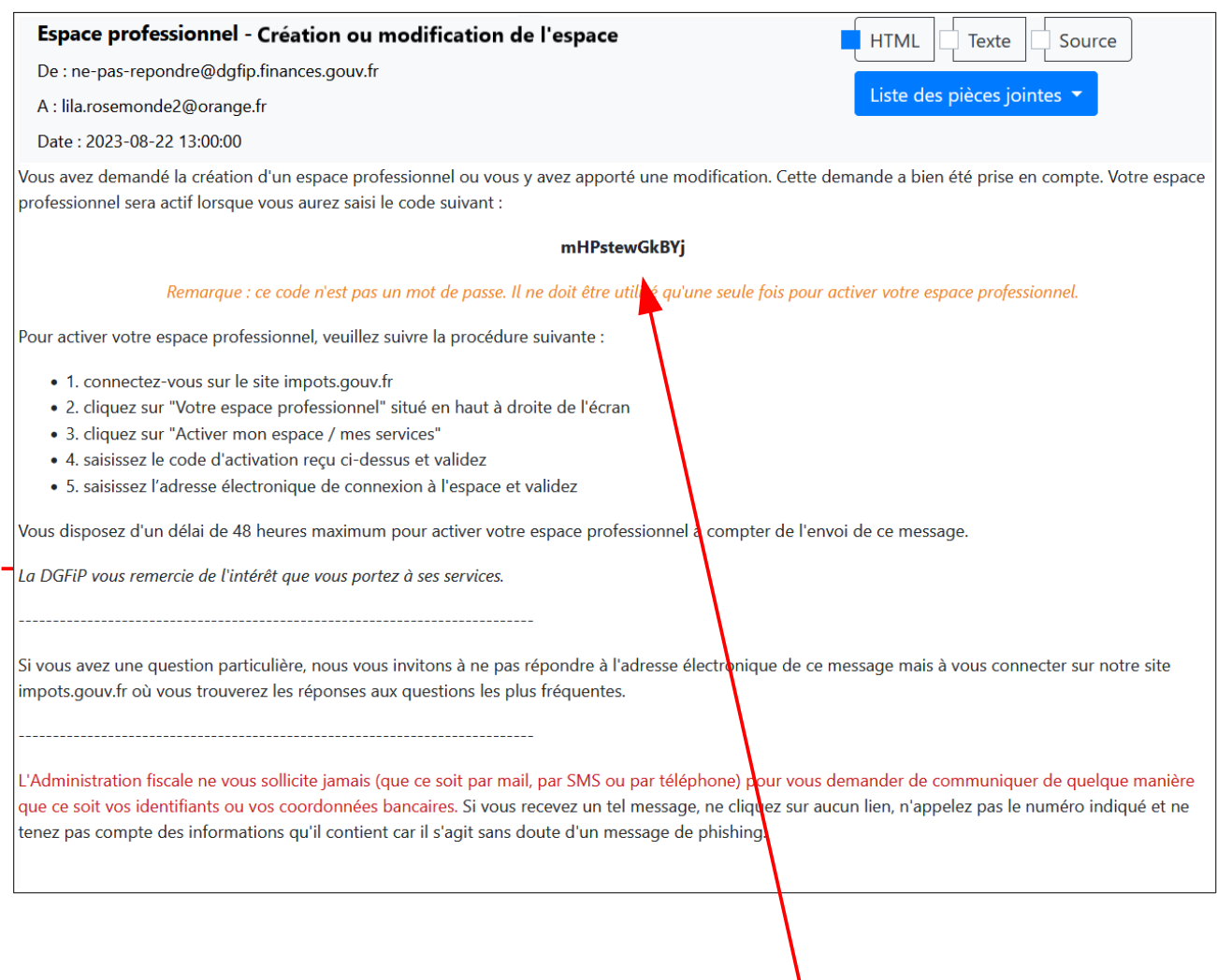

<sup>→</sup> END of step: your professional account accessible with an email address and password is pending activation.

**You must activate it within 48 hours so that the change to your login email address becomes effective.**

**Note: whilst this change has not been activated, only the email address that you have used up until now will provide access to your account.**

### **4.2 Activating your professional account with a new login email address**

The sequence of screens depends on what you did at the end of the first step (clicking on "OK" or on "Activez votre espace abonné").

### **4.2.1 If you clicked on "OK", you will access the rest of the procedure from the www.impots.gouv.fr website**

Start on the homepage of the www.impots.gouv.fr website.

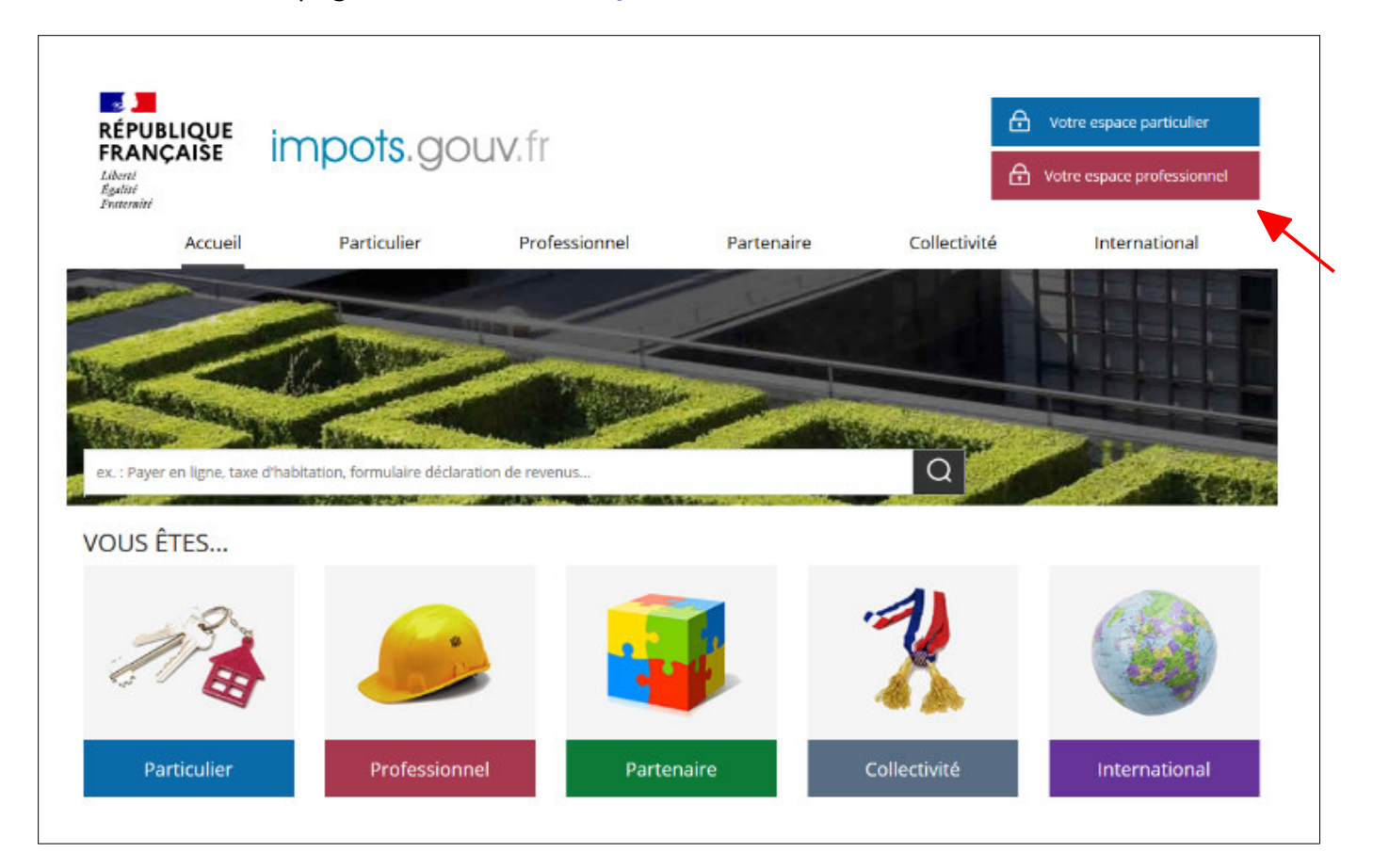

 **Click on "Votre espace professionnel"**

The following screen will then be displayed:

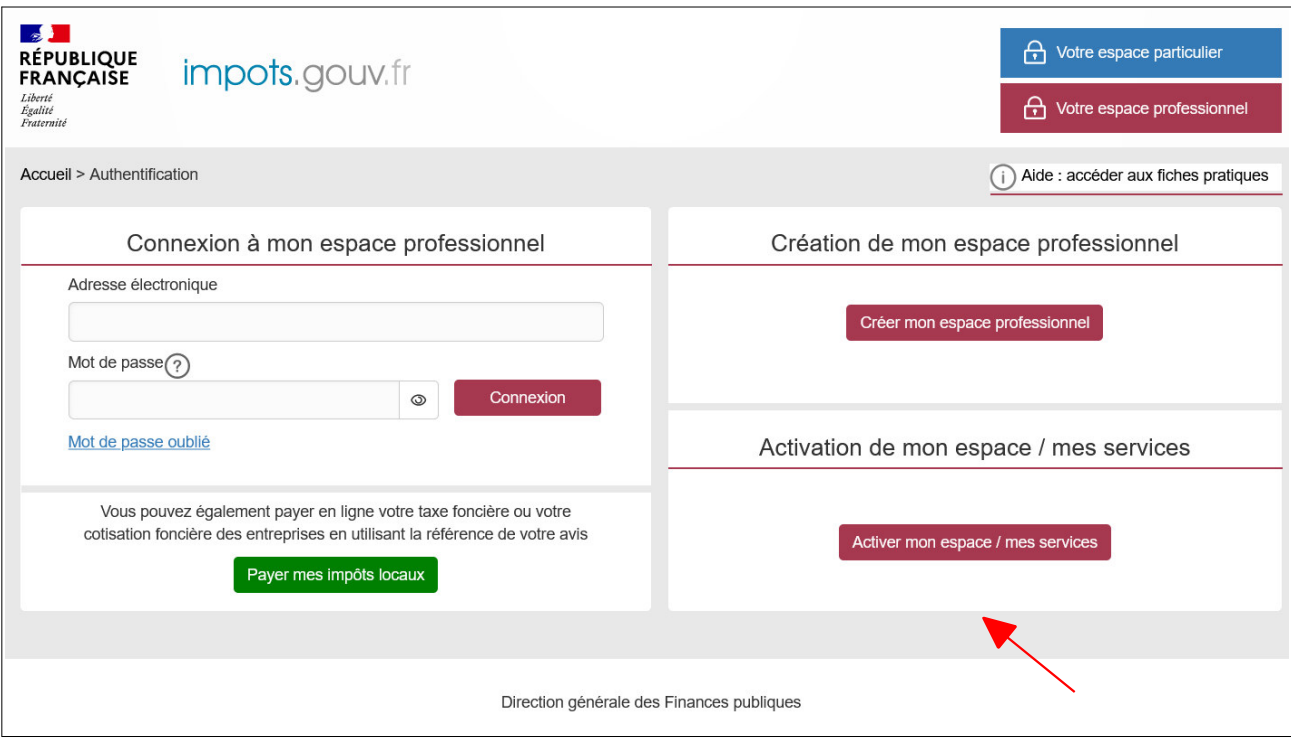

### **Click on "Activer mon espace / mes services"**

The sequence of screens is presented in the next paragraph.

### **4.2.2 If you clicked on the activation link, you will be taken to the activation screen (without the previous screens being displayed)**

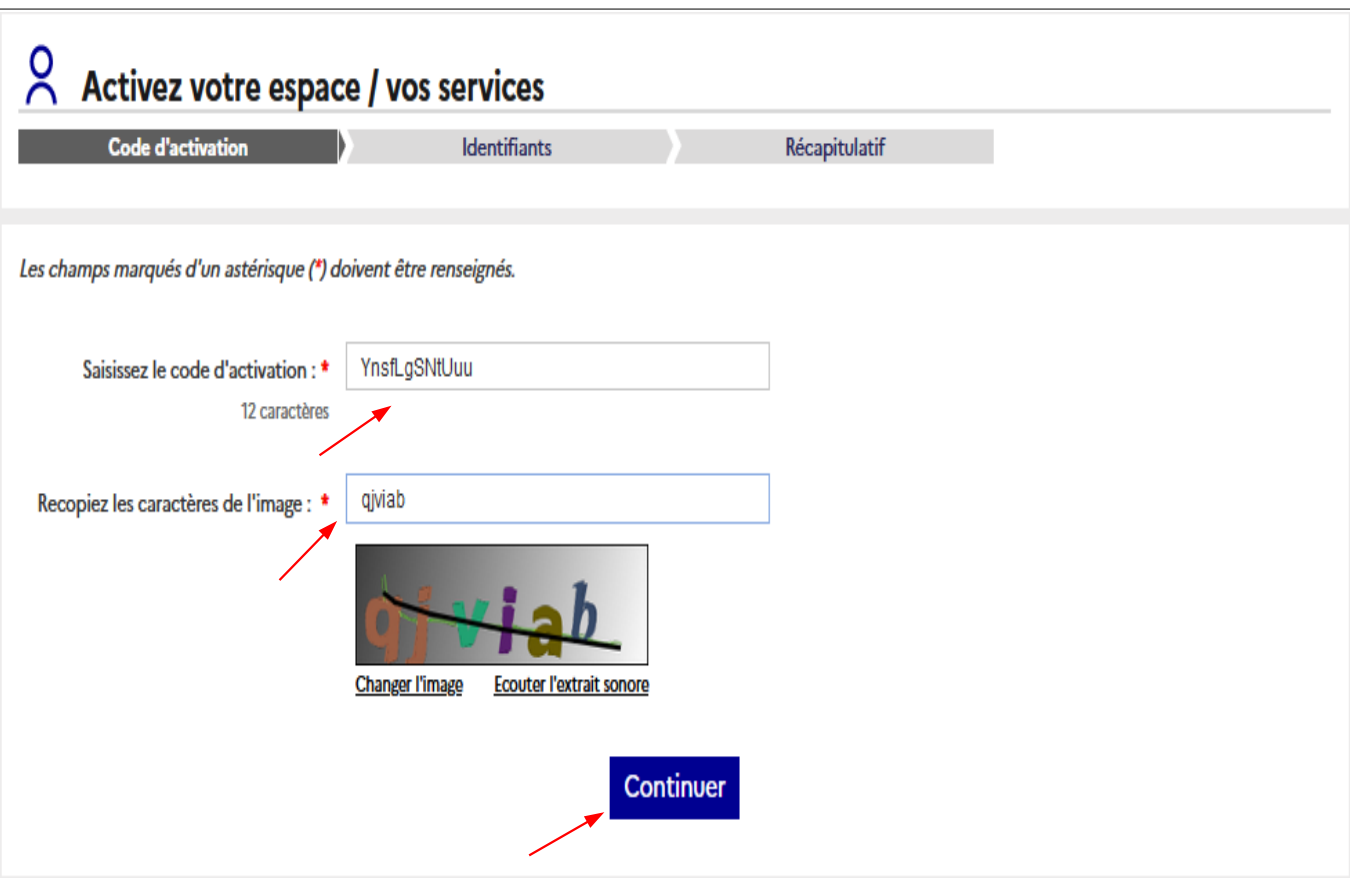

The screen for entering the activation code will be displayed:

 **Enter the activation code you received by email and the six characters displayed in the image**

**Do not enter your password, but instead the code you received in your email inbox.**

 **Click on "Continuer"**

Once you have entered the activation code, the following screen will be displayed:

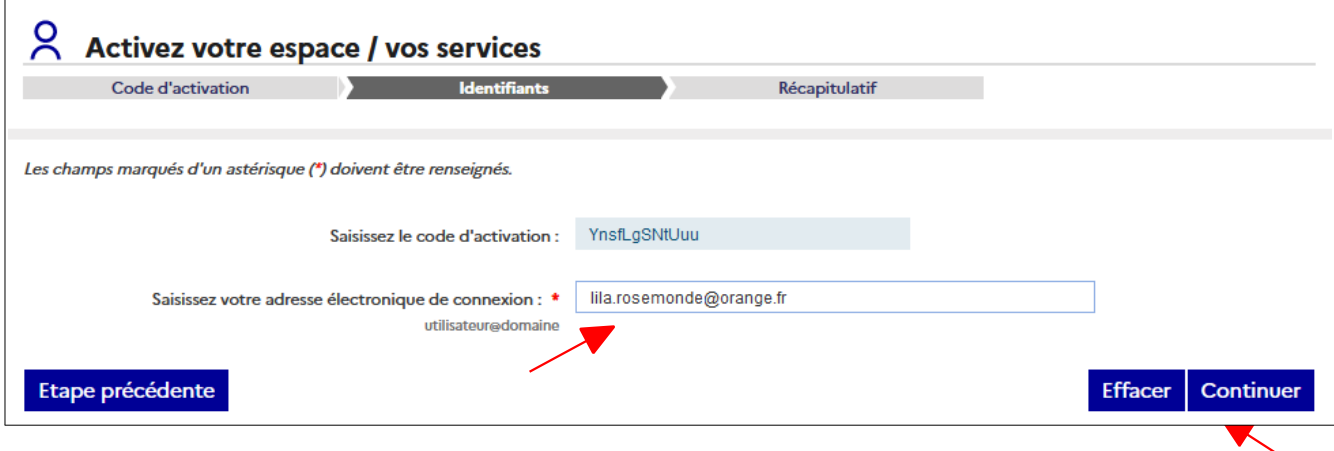

 **Enter the login email address for the account and click on "Continuer"**

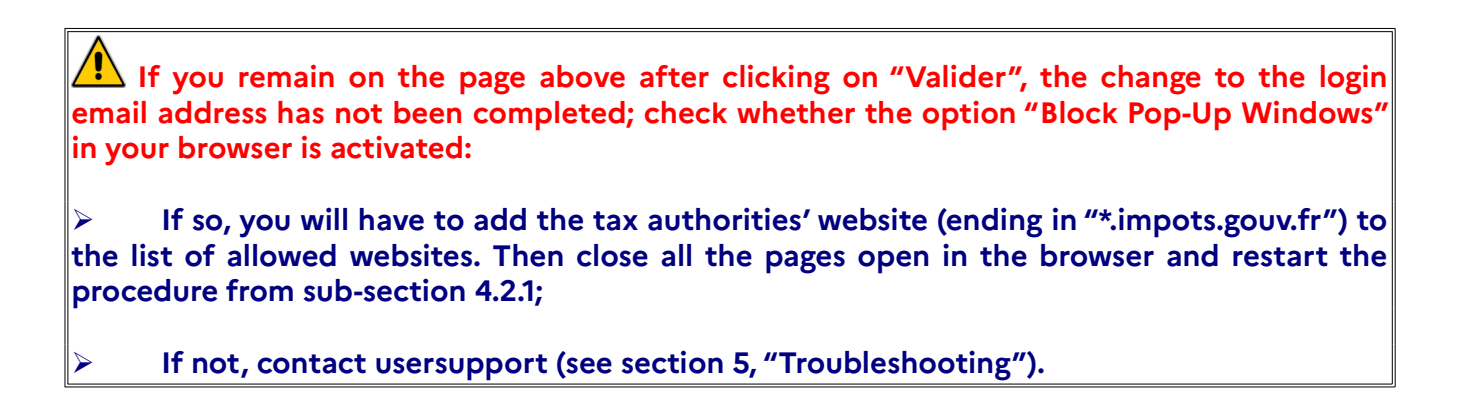

A page confirming the change to your login email address will be displayed:

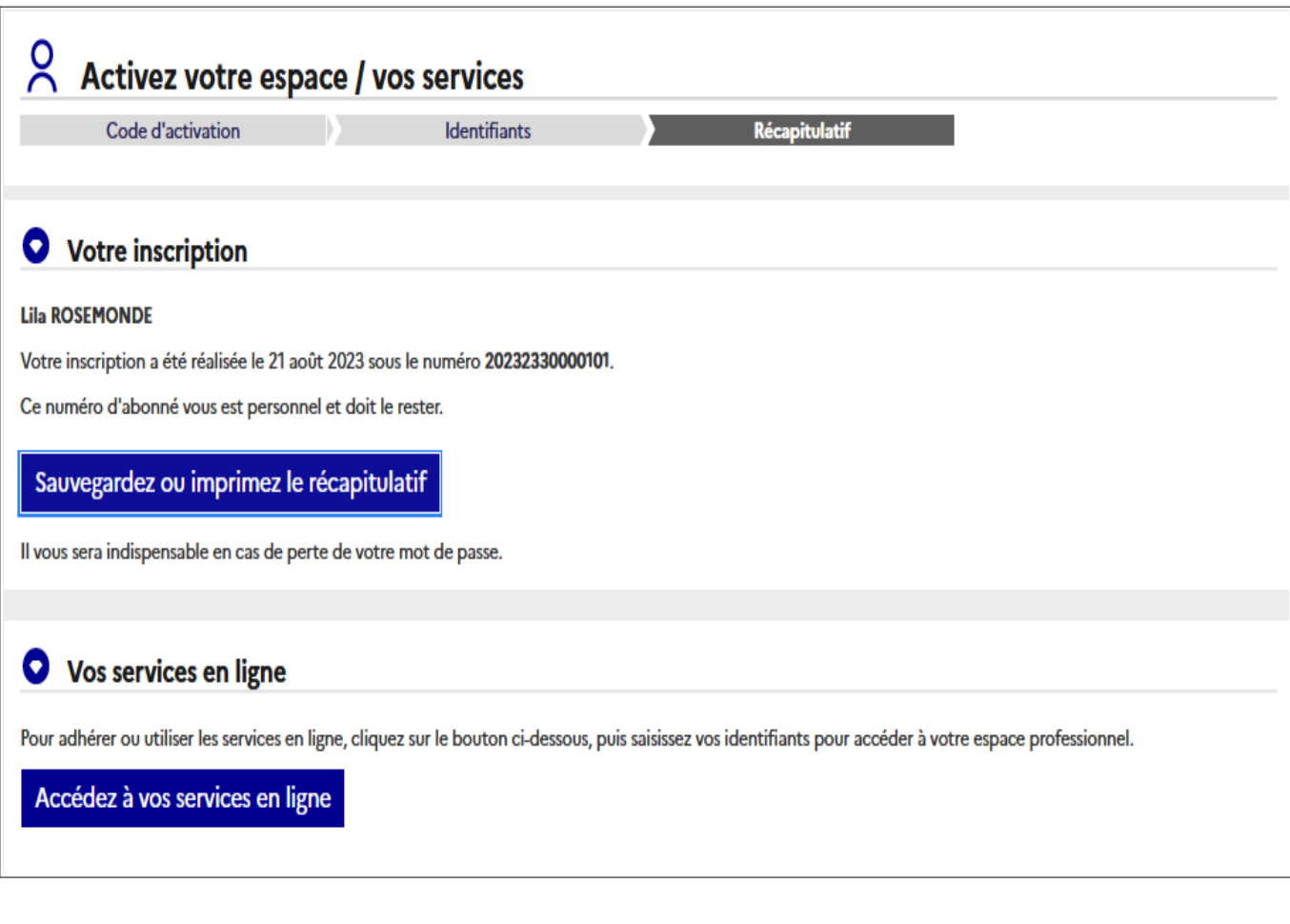

**You should save the account information summary**; you will need it for special procedures (resetting a forgotten password, changing login details, etc.).

### **4.3 Saving your professional account summary**

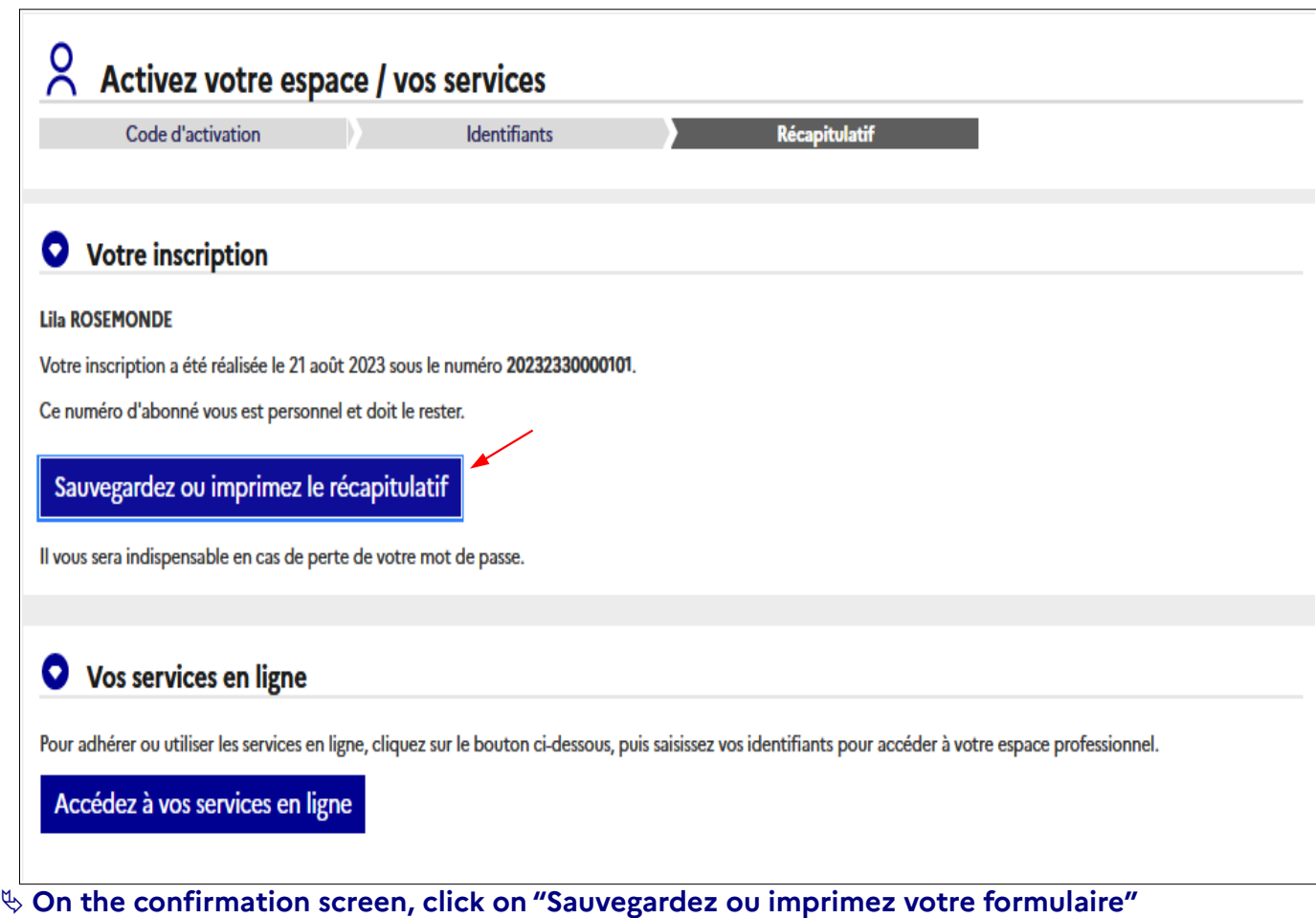

Your professional account summary is viewable as a PDF file.

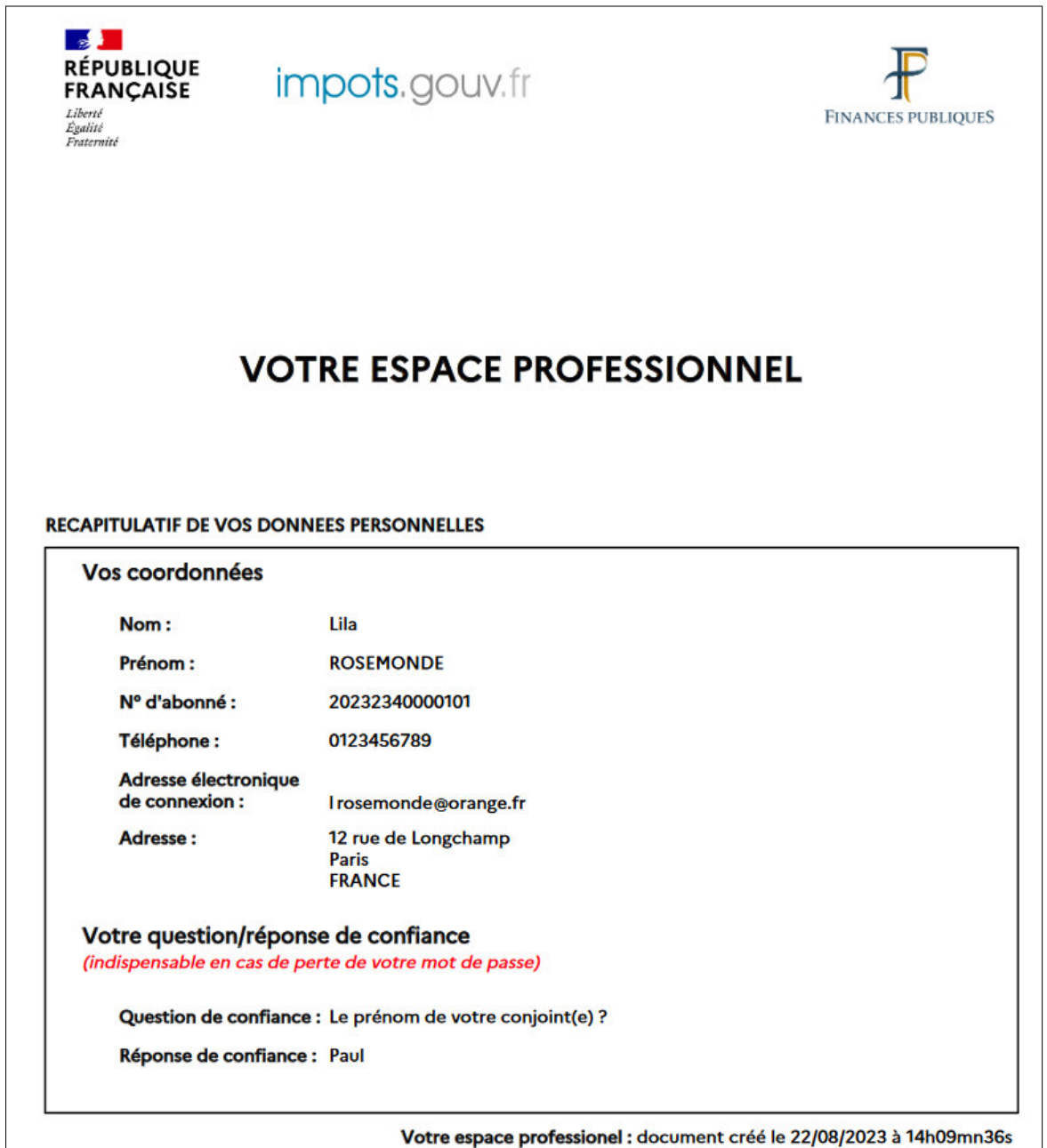

### **Save this file which you may print out for your records**

The account information summary will be required for certain special procedures such as a forgotten password. It is also permanently available in your account by clicking on "Gérer mes services" and then "Gérer vos coordonnées".

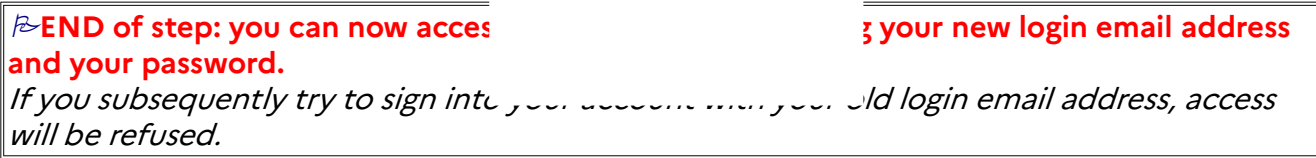

After signing in with your new login email address and your password, you will access your account with all the same information and online services as before.

## **5. Troubleshooting**

If you need more information, **support for online procedure users** is available via two

channels:

✔ Hotline on **0 809 400 210** (free service + carrier's charges) from **8am to 7.30pm**, Monday to Friday

✔ Online form on the www.impots.gouv.fr website. Click on "Contact et RDV/Accéder" > "Professionnel" > "Une assistance aux téléprocédures" > "Par formuel pour une procédure de déclaration en ligne des données" > "Accéder au formuel".